## **SÚVISLÁ ÚLOHA – MS WORD** *1. ročník*

## *Zobrazte záhlavie a zapätie*

*Do záhlavia vložte Meno a Priezvisko, triedu, číslo počítača, do zápätia vľavo dátum a vpravo č. strany/poč. strán,* 

*Spracujte ponuku firmy podľa nasledovnej predlohy. Použite štýl písma normálny, ak nie je v úlohe uvedené inak..*

**Úloha č.1:** V *názve firmy upravte formát písma na: TAHOMA, tučné, veľkosť 20, štýl – reliéf, zvýraznite ľubovoľnou farbou a zarovnajte na stred, medzery medzi znakmi rozšírené -0,5b*

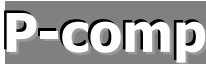

**Úloha č.2:** Nakreslite šípku a vložte do nej text.

Zmeňte hrúbku čiary a vyplňte ľub. farbou

PONUKA TLAČIARNÍ: LETO/ZIMA 2005

**Úloha č.3:** *Spracujte tabuľku podľa predlohy.*

*(Rámček -2b, v záhlaví stĺpcov použite písmo červené, šikmé, farba pozadia sivá, zarovnanie na stred -nahor)*

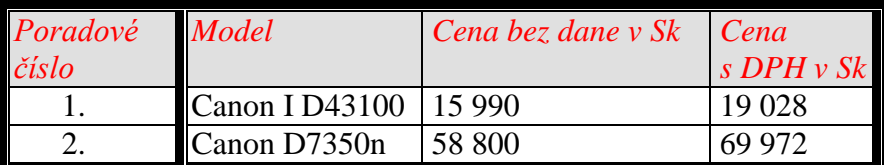

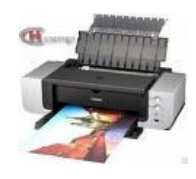

**Úloha č.4:** *Pod tabuľku vložte obrázok z galérie Klipartov, alebo nájdite na internete v sekcii obrázky tlačiareň OK , obrázok zmenšite, nastavte farbu čiernobielu, zosvetlite. Nastavte zalamovanie pred textom a presuňte obrázok vedľa tabuľky.*

**Úloha č.5:** V *nasledujúcom texte použite ľubovoľné odrážky a číslovanie*

- 1. Odpovedzte na nasledovné otázky:
	- poznáte našu firmu?
	- $\checkmark$  ak áno, ste spokojní s našimi výrobkami?
- 2. Naše produkty si môžete objednať na stránke [www.pcomp.sk](http://www.pcomp.sk/)
	- produkty značky CANONi môžete pozrieť na uvedenej adrese:

**Úloha č.6:** Zadajte adresu firmy( použite písmo tučné podčiarknuté, farba zelená)

**P-comp, Höppnerova 78, 051 01 PREŠOV [pcomp@nextra.sk](mailto:pcomp@nextra.sk)**

**Úloha č.7:** *V nasledovnom texte nastavte zarovnanie do bloku, riadkovanie 2, v slove Canon zmeňte farbu na modrú rez písma na tučný.*

V súčasnosti je Canon spojením technológie s očakávaniami rýchlo sa vyvíjajúceho trhu. Canon je

špecialista na obraz a sieť, ale zároveň sa rozvíja na mnohých trhoch, kde má jeho meno rozhodujúcu váhu.

Canon sprevádza svojich klientov vo všetkých etapách spracovania obrazového materiálu : digitalizácia,

úprava, získavanie, tlač, reprodukcia, ukladanie, prenos ...

**Úloha č.8:** *Tabuľku nakopírujte na stranu č.2.. Do nakopírovanej tabuľky*

- *vložte prázdny stĺpec za Model*
- *na koniec tabuľky vložte nový riadok – SUMA a spočítajte cenu s DPH*
- *v záhlaví stĺpcov zmeňte zarovnanie na stred – vodorovne aj zvisle*
- *nakopírujte obrázok do tabuľky, nastavte zalamovanie za textom (obrázok za tabuľku)*

**Úloha č.9:** *Skontrolujte a opravte gramatické chyby*

**Úloha č.10** *Dokument uložte na disk D:\PRVY\1.A\PRIEZVISKO pod názvom tlačiarne. 1b*